## **Renaming Attachments**

- On the list with categories, locate the appropriate category.
  In the category, locate the attached file you want to rename.
- 3. Point to this file until the action icons appear.
- 4. Click the down-arrow icon to the right of the attachment section and select Rename.
- 5. In the **Rename Attachment** form, rename the attached file.
- 6. Click Save.

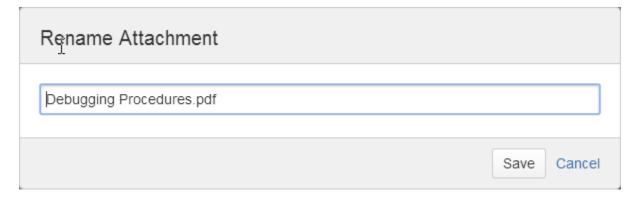

Please avoid modifying the attachment names as it may lead to incorrect association with the application for opening the new file format and impossibility to open the file,

## Naming Conventions

Please avoid using special characters in file names as they may lead to naming conflicts in different operating systems.